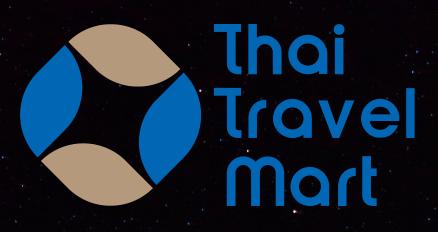

USER MANUAL

"BUYER"

https://www.thaitravelmart.com/

For more information please contact Email: admin.ttvm@tat.or.th

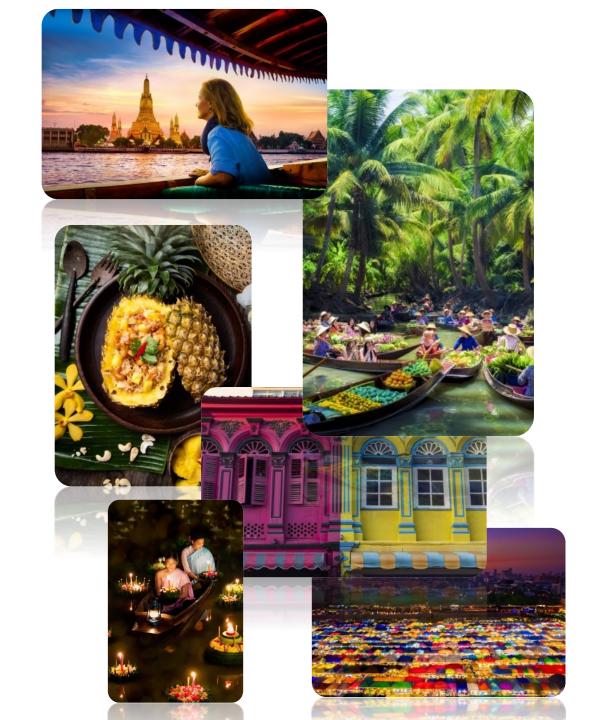

# **TABLE OF CONTENTS**

CONTENTSPAGEUser's Journey3Home4Step 1 : Registration5Step 2 : Complete Profile6 - 7Step 3 : Join Event8 - 11Step 4 : Complete Event12 - 14

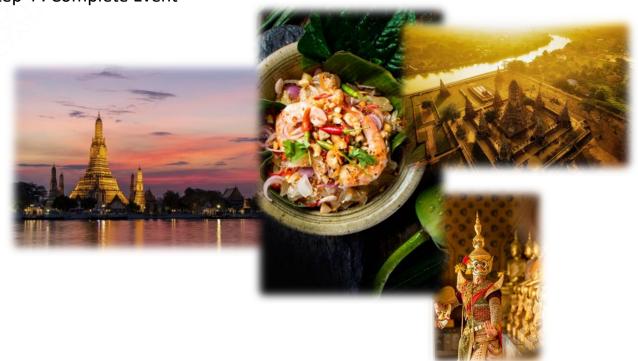

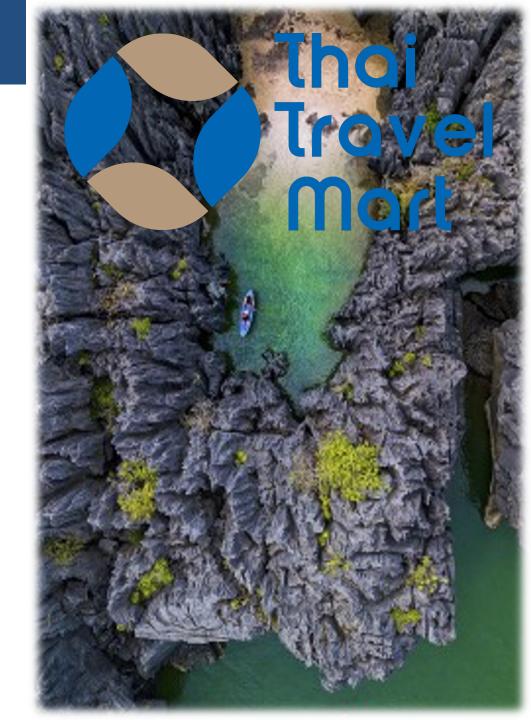

# **Thaitravelmart**

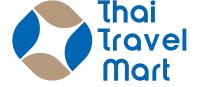

# USER's JOURNEY

Complete your business deal within six easy steps via Thaitravelmart.

Go further with all the essential information you may need to develop your business and overall Thaitravelmart

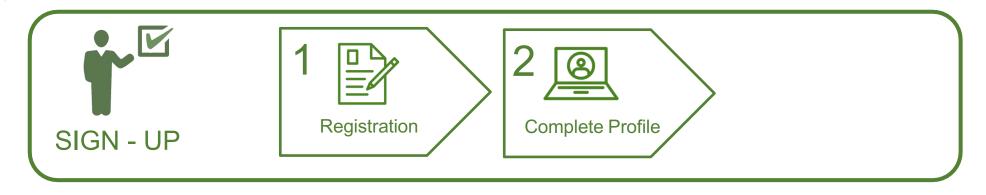

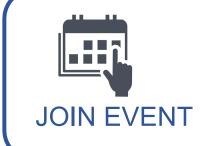

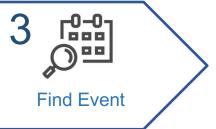

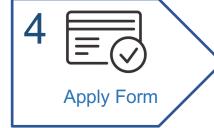

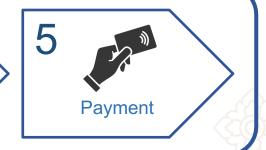

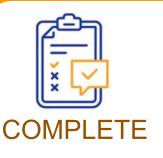

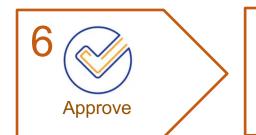

LET'S JOIN!

## HOME

Thai USER MANUAL BUYER

<u>HOME</u> is the starting page where you can access to all function and feature of the system as well as updated news and stories from TAT.

At the top, you can click at each menu to access to each function.

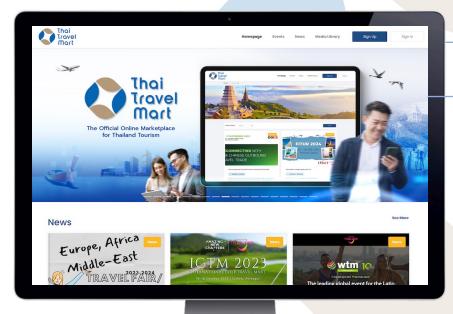

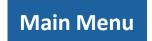

Lead you to most of the function. As well as login or sign up to register.

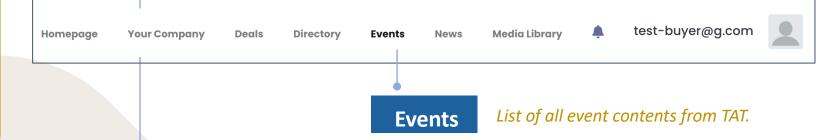

#### **Main Banner**

Interesting information from Tourism Authority of Thailand, and partners; upcoming update, information, promotion and more...

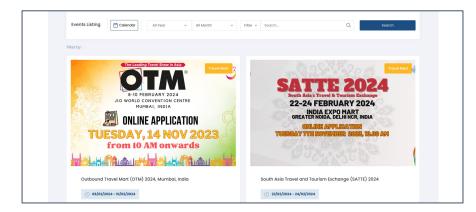

#### \*Guest User, without login, they will see only 4 menu

Get limited access to Homepage, Events, News & Media Library menu only.

Homepage Events News Media Library Sign Up Sign In

### STEP 1: REGISTRATION

Thai USER MANUAL BUYER

To start creating your account, you will need to register and get approval by the Tourism Authority of Thailand. Just follow 3 simple steps of the registration process and submit your business registration document and required license to verify your business identification.

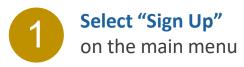

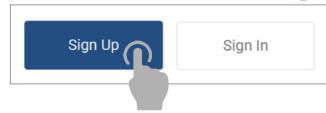

Complete the registration form
Follow 3 steps to submit the registration.

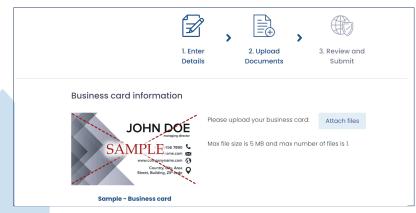

Upload your Business Card, max number of file is 1.

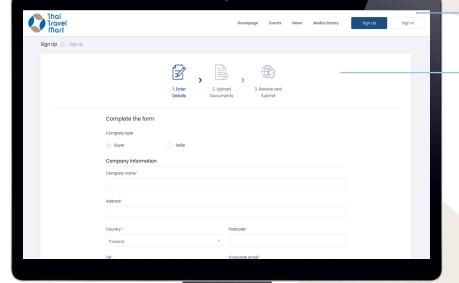

Once you click "submit", the document will be uploaded. We will send you a Submit Confirm Email when it's completed.

We will verify all information and document to APPROVE and your account will be created.

Standard time : 2 working days

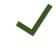

**APPROVE**: You will receive an acknowledge Email together with temporary Username & Password for first sign-in.

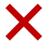

REJECT: You will get an acknowledge Email to inform you that your registration was rejected.

### **STEP 2 : COMPLETE PROFILE**

After your account is created, it is now your task to complete your company profile.

Click from main menu "Your Company" then, "View Profile"

#### Our advice:

Your attractive business profile is a key to gain interest from your future business partner and the first step to start your business.

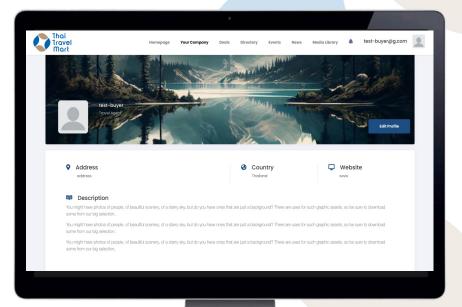

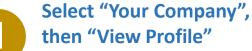

to access to the Company Profile page.

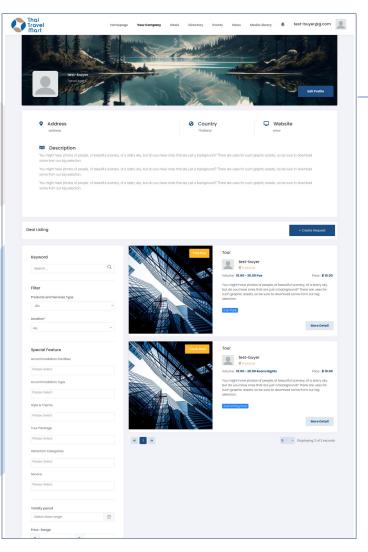

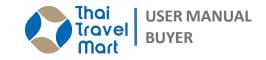

Click "Edit Profile" to go to "Edit Profile" page

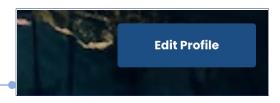

To access "Edit Profile" page.

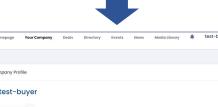

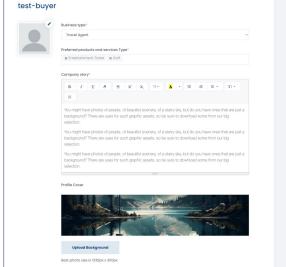

#### **STEP 2 : COMPLETE PROFILE**

You can **Add** and **Edit** all information and upload attractive photos of your product.

#### Our advice:

Quality and meaningful photo will make your profile more attractive especially products and services photo.

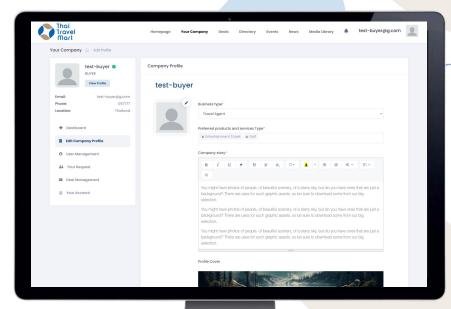

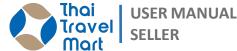

Select "Edit Profile" to access "Edit Profile" page. Then you could add and edit all information.

#### 1.1) Add/Edit Main Information.

- Company Logo
- · Profile Cover
- Business Type
- Products and Services Type
- Company Story (Description of company / Business)

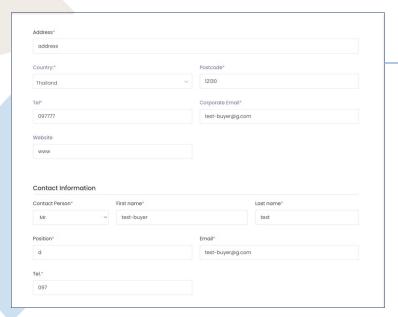

#### 1.2) Add/Edit Contact Information.

- Edit information from the registration process
- Update the new Business License document here once it is going to expire.

After comple

After complete, then click "Save".

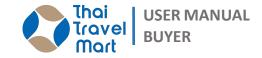

"Event" is a trade activity that creates by TAT which brings some marketing activity on-ground event and may focus on the group of buyer and seller who interest in the same products/services during a specific period.

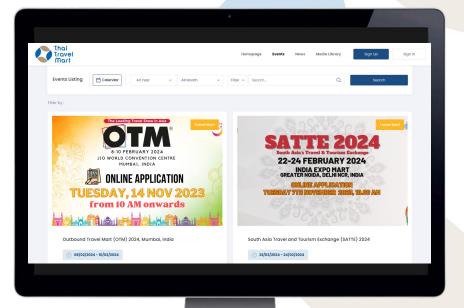

Select "Events" from the main menu to get to the list of all Events.

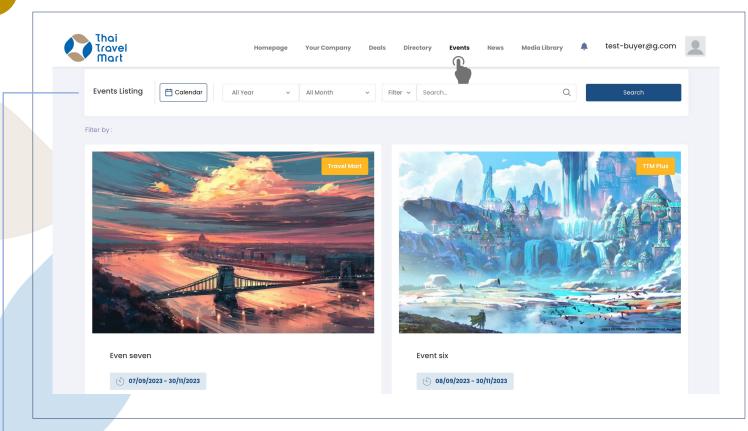

From Event Listing, Click "Calendar" or "Filter by Criteria" to view Events.

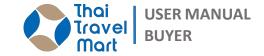

All event information will appear on the event page. Each event information will be;

- Event name and description
- Products/Services or theme that relates to the event
- ❖ A specific period of the event
- Other rules or conditions of the event (if any)

#### 2.1 Event Calendar

#### 2.2 Criteria

Use the following to show events by filter:

- Year/Month
- Event Type
- Marketing Region
- Status
- Specific Keywords

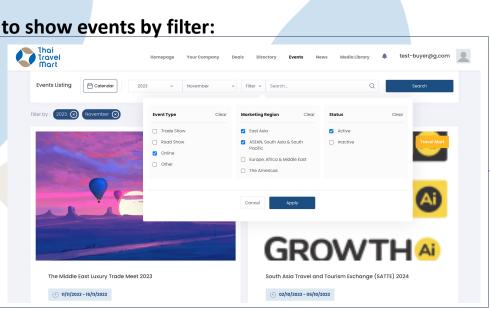

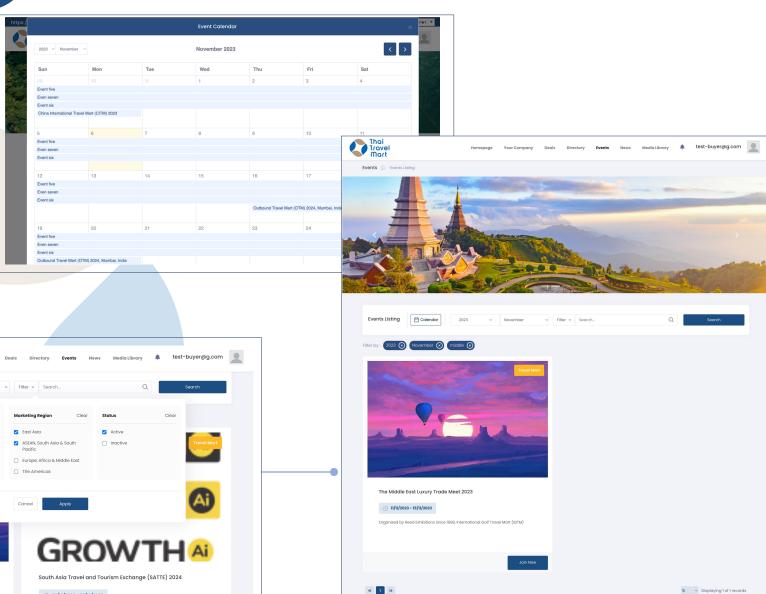

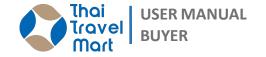

Sellers who interest in the event can join by click on the "Join" then prepare specific business offers/requests for each event and add on the platform before the event start. Once the event begins, all pre-create business offers/requests will appear on the event page. Then everyone can start to look up and consider to begin business negotiation and complete it within the event period.

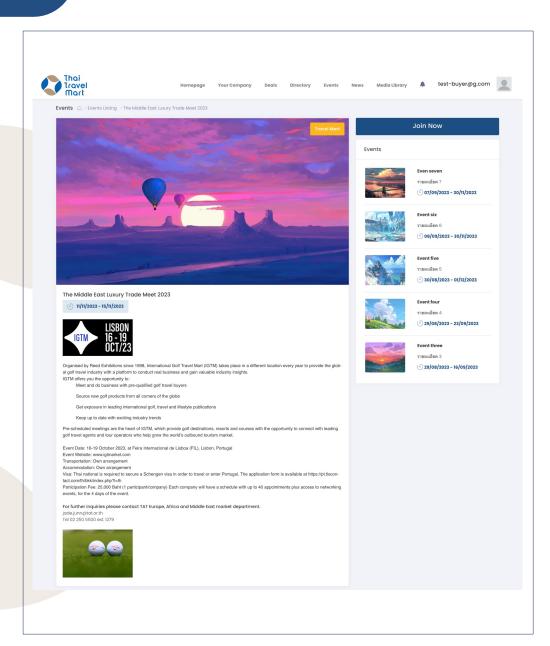

3

Show Event Detail, then click "Join Now" to register this event.

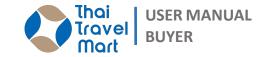

Next step is to add information for your delegate and address.

# 3.1 Add Main Information from the registration process.

- Delegate Name, Position, Email & Telephone
- Address Info., Company & Receipt Address

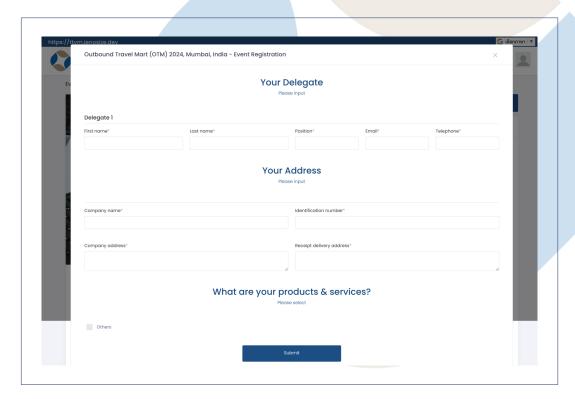

Click "submit", will show the registration success for candidate MAIN or SECONDARY. We will send you a <u>Submit Confirm</u> Email when it's completed.

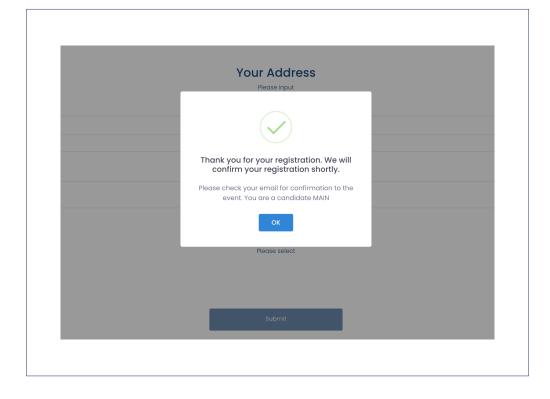

#### **STEP 4 : COMPLETE EVENT**

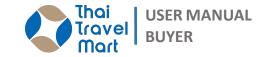

From the "<u>Dashboard</u>", ind the event section. All list of event <u>REQUESTS</u> will appear.

Your request is status "Waiting for approve".

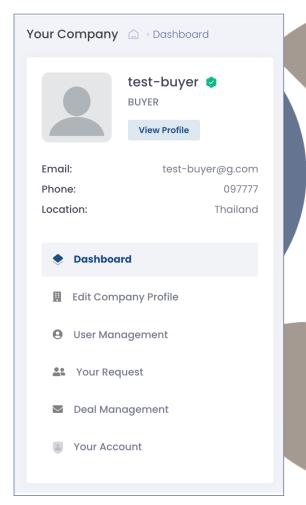

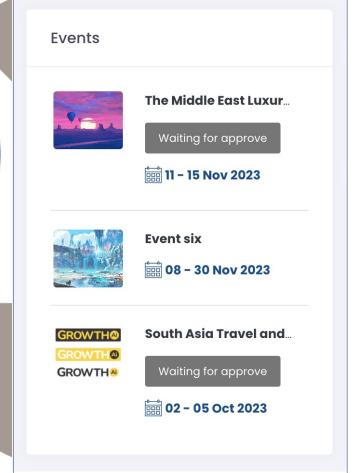

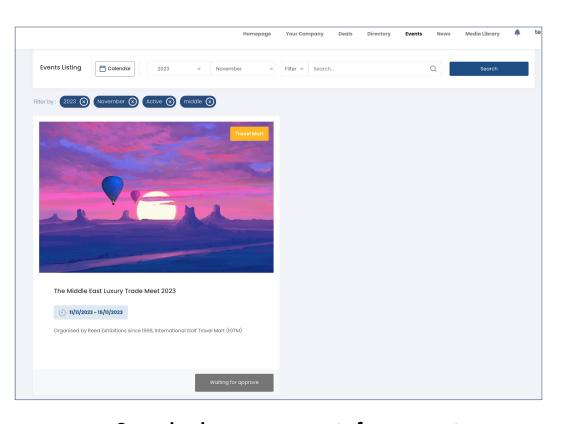

Can check your request from event page, status is "Waiting for approve".

### **STEP 4: COMPLETE EVENT**

We will send you a **Submit Confirm** Email when it's confirmed request.

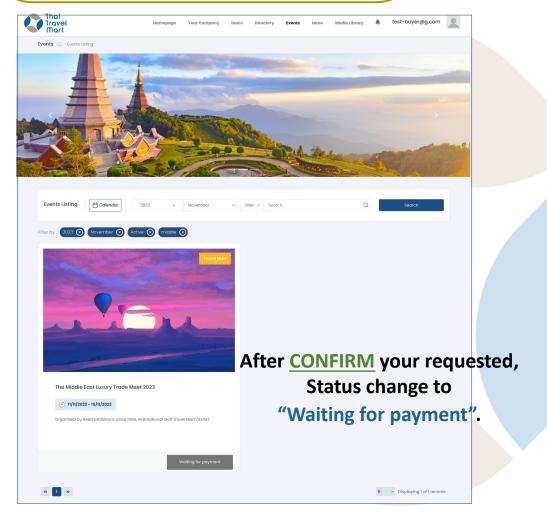

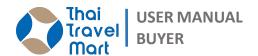

2

# **Upload** the payment slip and click "Confirm"

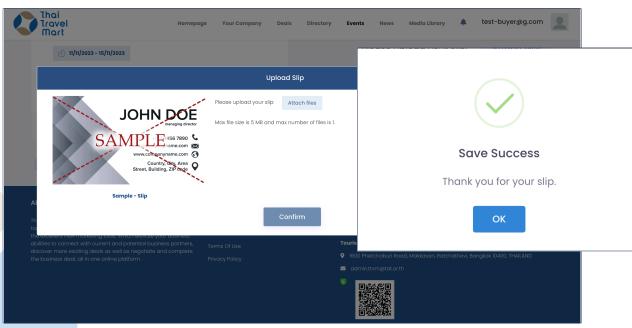

The document will be uploaded,
Waiting to verify and send you a <u>Submit</u>
Confirm Email when it's completed.

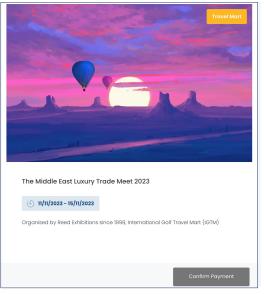

### **STEP 4 : COMPLETE EVENT**

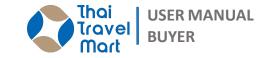

The Middle East Luxury Trade Meet 2023 (\$\) 11/11/2023 - 15/11/2023 Organised by Reed Exhibitions since 1998, International Golf Travel Mart (IGTM) Go to event dashboard Payment complete, "Go to event dashboard" Your event information will appear.

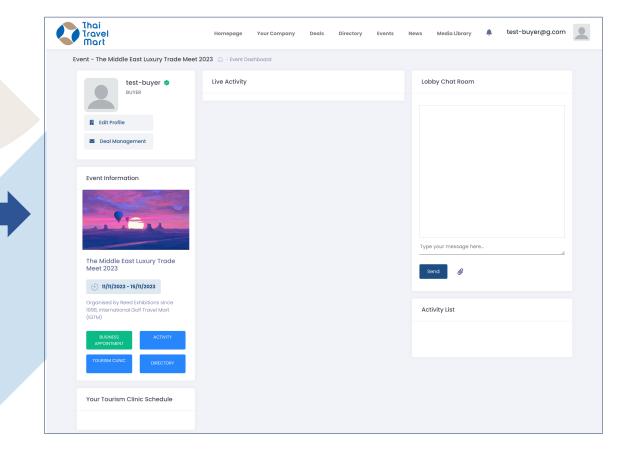

JOIN EVENT process has been completed.

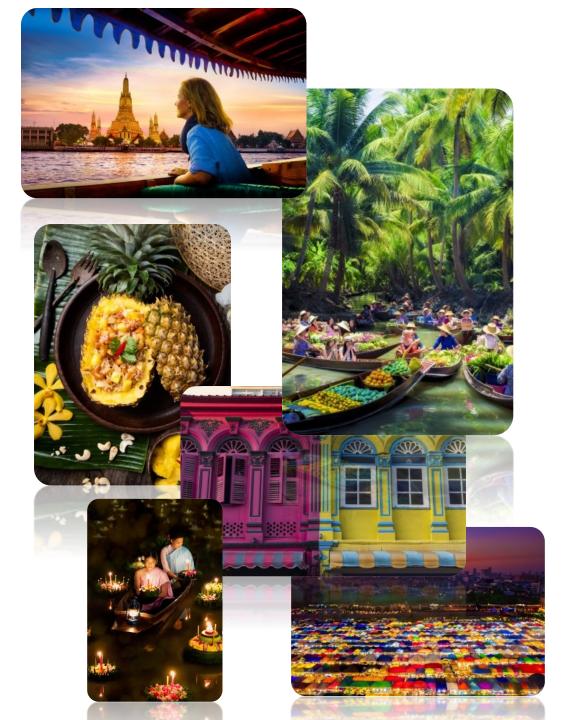

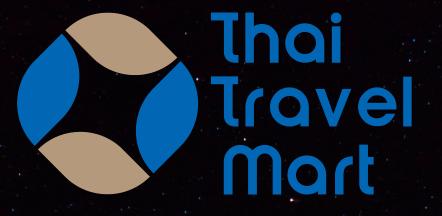

THANK YOU

https://www.thaitravelmart.com/

For more information please contact Email: <a href="mailto:admin.ttvm@tat.or.th">admin.ttvm@tat.or.th</a>